## **Kahoot! – so funktioniert's:**

- 1. Melden Sie sich unte[r www.kahoot.com](http://www.kahoot.com/) als Lehrer\*in an.
- 2. Nachdem Sie sich registriert haben gehen Sie auf der Startoberfläche "Home" auf die Auswahl "Discover" und geben in das Suchfeld **Deutsch\_kompetent\_5**ein (Abb. 2).

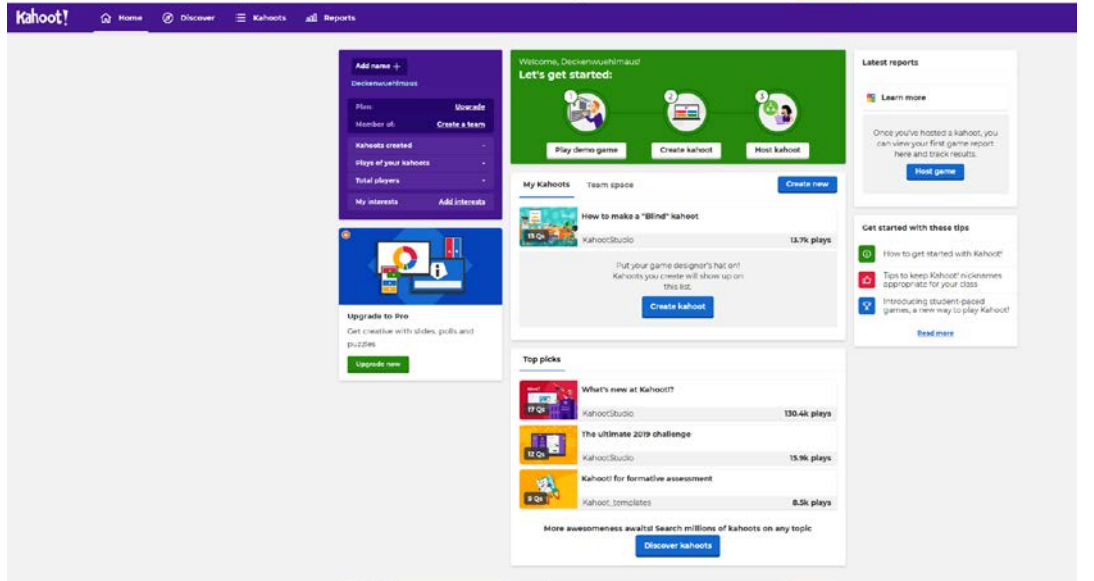

## Abb. 1: Startoberfläche Kahoot!

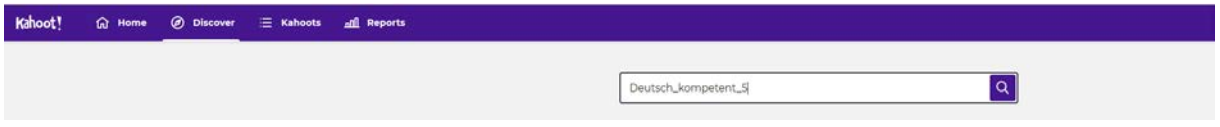

Abb. 2: Discover-Oberfläche mit Suchfenster

3. Danach erscheinen die vier Kahoots! Wählen Sie sich eines aus, indem Sie darauf klicken.

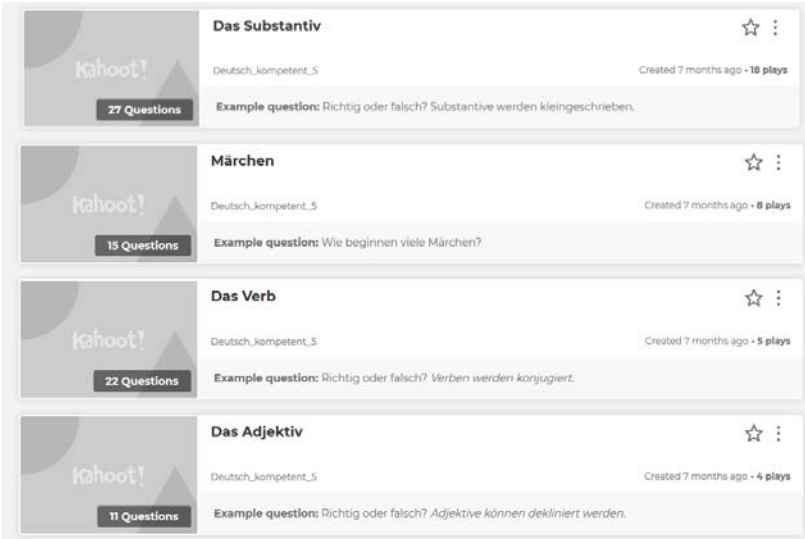

Abb. 3: Kahoot-Quizze zu Deutsch kompetent

4. Wenn Sie ein Kahoot ausgewählt haben, sehen Sie auf der rechten Seite die Fragen, auf der linken Seite den Button "Play". Wenn Sie diesen wählen, erscheint danach ein weiteres Auswahlfenster.

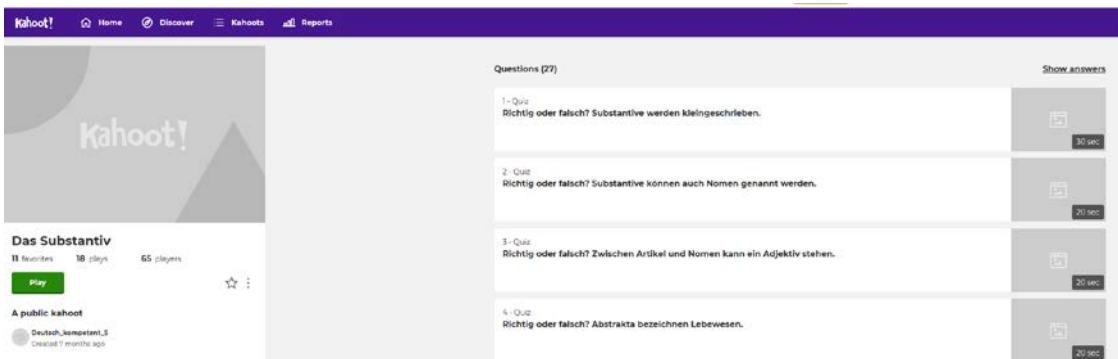

Abb. 4: Auswahl Kahoot-Quiz Substantiv

5. In diesem Fenster können Sie auswählen, auf welche Art und Weise Sie das Kahoot spielen möchten. Entweder als "Host Live" (Variante A) oder "Create challenge" (Variante B).

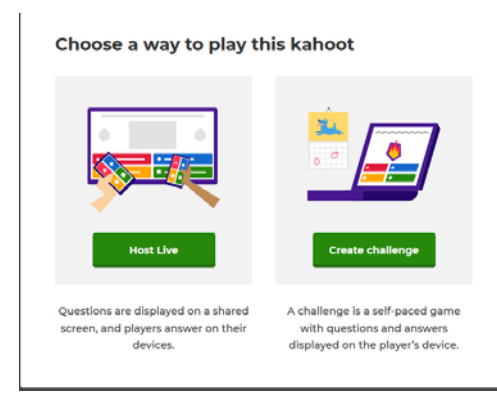

Abb. 5. Varianten, um Kahoot! zu spielen

## **Variante A - Host Live**

Die Voraussetzung für **Host Live** ist, dass sich die Personen in einem Raum befinden. Sie sind der Spielleiter und können die Fragen über "Next" an Ihrem Gerät steuern.

Auf dem Desktop des Spielleiters sehen die Mitspieler\*innen die Fragen. Auf ihrem eigenen Gerät z.B. Handy oder Laptop können die Mitspieler\*innen die Antwortmöglichkeiten z.B. Richtig/Falsch eingeben.

Wenn Sie **Host Live Classic** gewählt haben (Abb. 6), erscheint danach ein Pin (Abb. 7), der von einem Mitspieler in seinem Gerät eingegeben werden muss (Abb. 8). Danach trägt der Mitspieler seinen "Nickname" ein (Abb. 9).

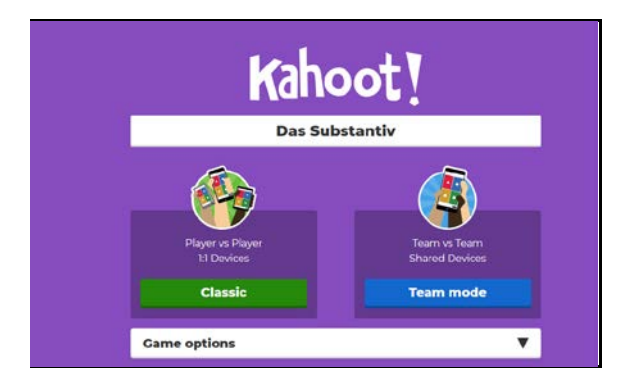

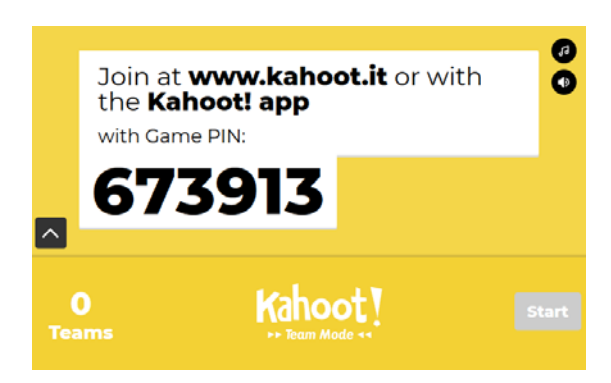

Abb. 6: Kahoot! Classic Abb. 7: Anzeige des Codes

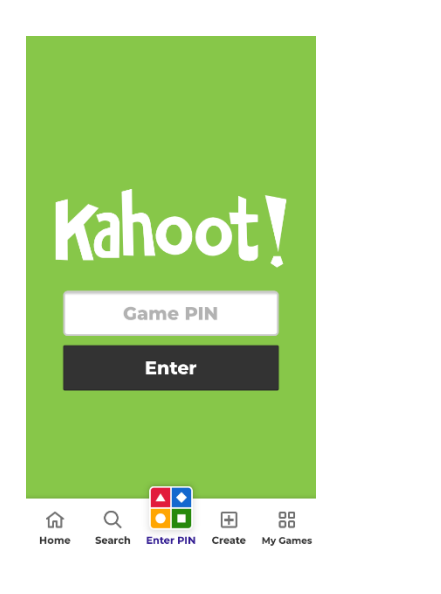

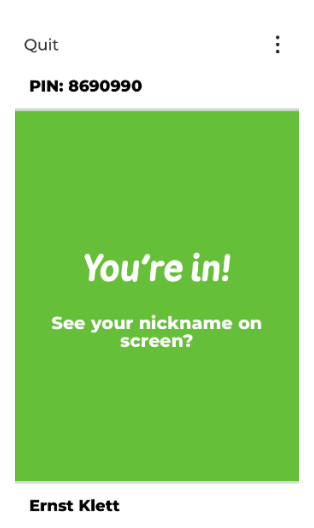

Abb. 9: Mitspieler ist mit Nickname "Ernst Abb. 8: Anzeige Display Mitspieler and Abbeling and Abb. 8: Anzeige Display Mitspieler

6. Wenn Sie als Spielleiter den Nickname des Mitspielers bzw. aller Mitspieler auf Ihrem Bildschirm sehen, kann das Spiel gestartet werden.

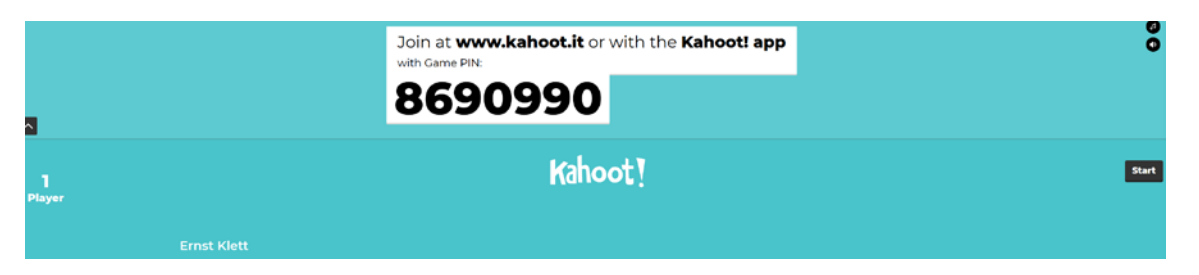

Abb. 10: Ansicht Display Spielleiter, wenn Mitspieler beigetreten sind.

7. Hier sehen Sie eine Beispielfrage zum Thema Substantiv

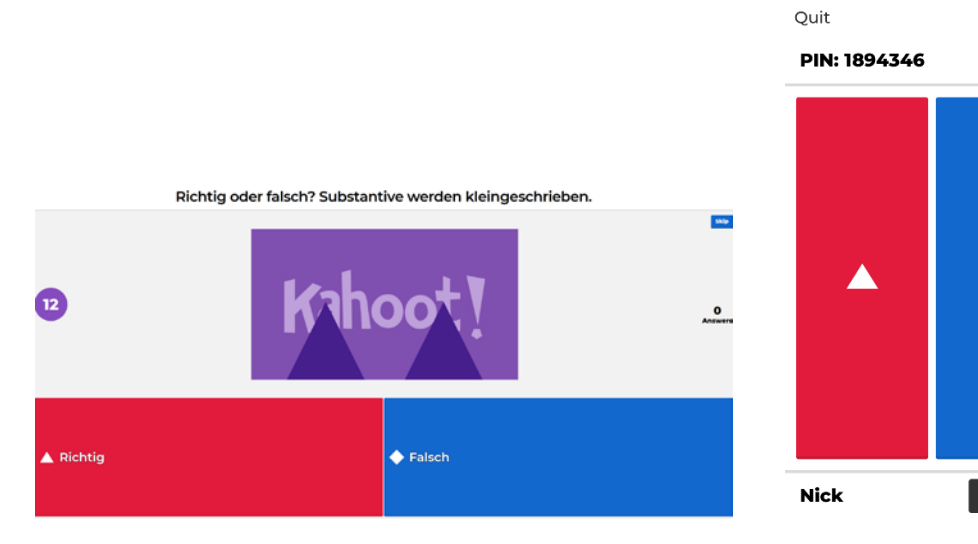

Abb. 11: Desktopansicht Host Abb. 12: Ansicht Display Mitspieler mit Auswahlmöglichkeit

 $\mathbf{o}$ 

 $\vdots$ 

2 of 27

## **Variante B –Create challenge**

Wenn Sie sich für die Variante "Create challenge" entscheiden, kann jede(r) Mitspieler\*in an einem unterschiedlichen Ort das Quiz allein spielen.

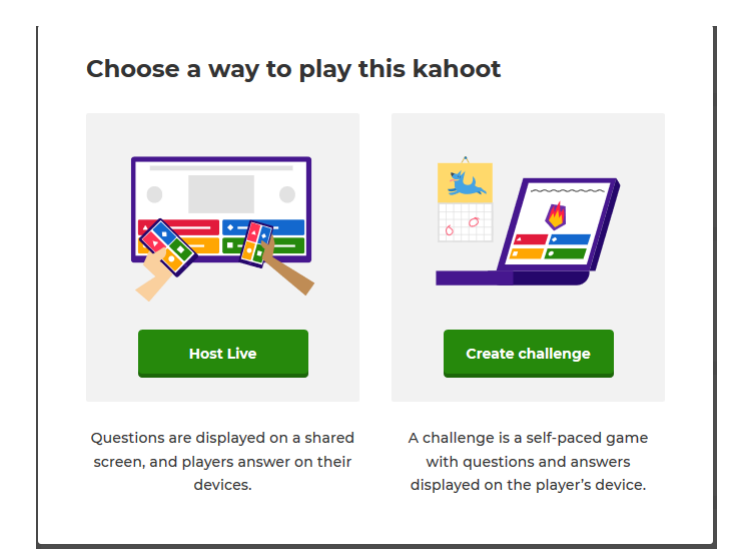

Abb. 13. Varianten, um Kahoot! zu spielen

1. Nachdem Sie "Create challenge" ausgewählt haben, können Sie das Datum und die Zeit festlegen, bis wann die Mitspieler\*innen das Quiz gelöst haben sollen (Endzeitpunkt). Ist dieses eingestellt, klicken Sie auf Create.

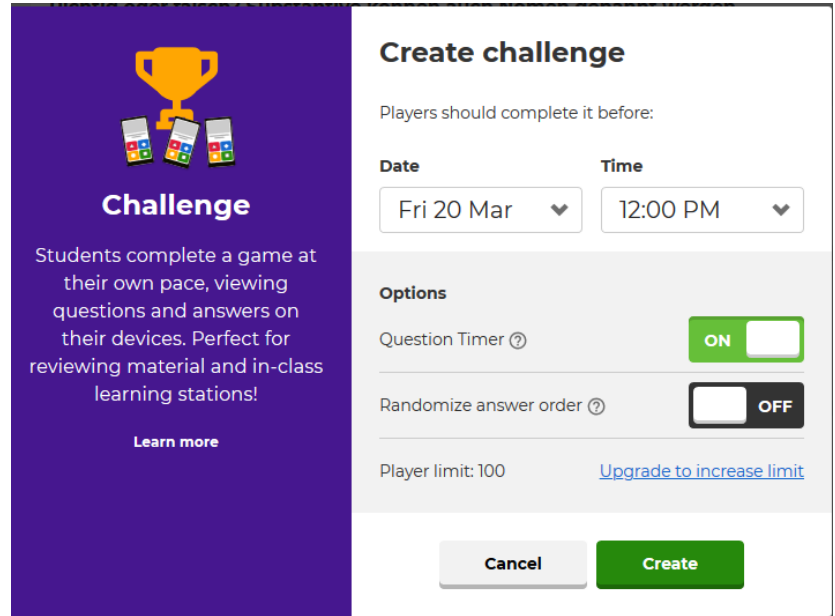

Abb. 14: Challenge mit Endzeitpunkt einrichten

2. Nun erscheint eine Ansicht mit dem Challenge-Link oder -PIN, den Sie an die Mitspieler\*innen senden können.

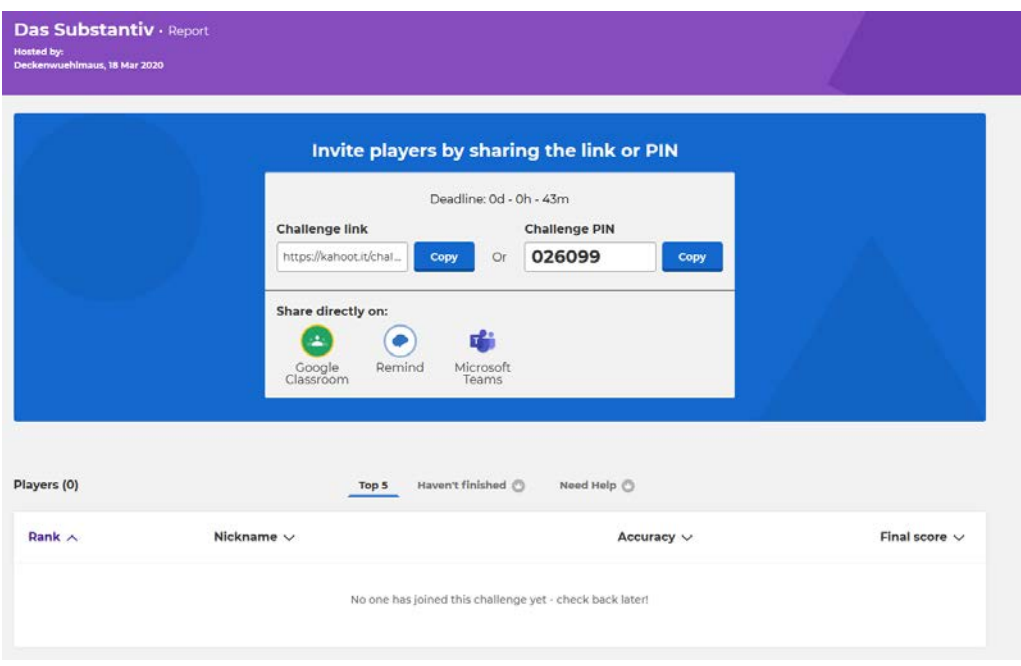

Abb. 15: Link oder Pin zum Kopieren und Versenden an Mitspieler\*innen

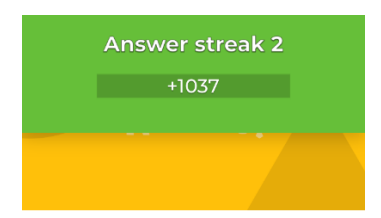

Richtig oder falsch? Substantive können auch Nomen genannt werden.

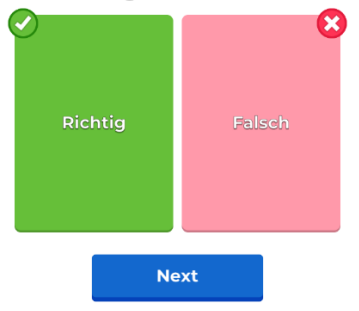

Abb. 16: Ansicht Display Mitspieler\*in. Frage und Antwortmöglichkeit sind eingeblendet.